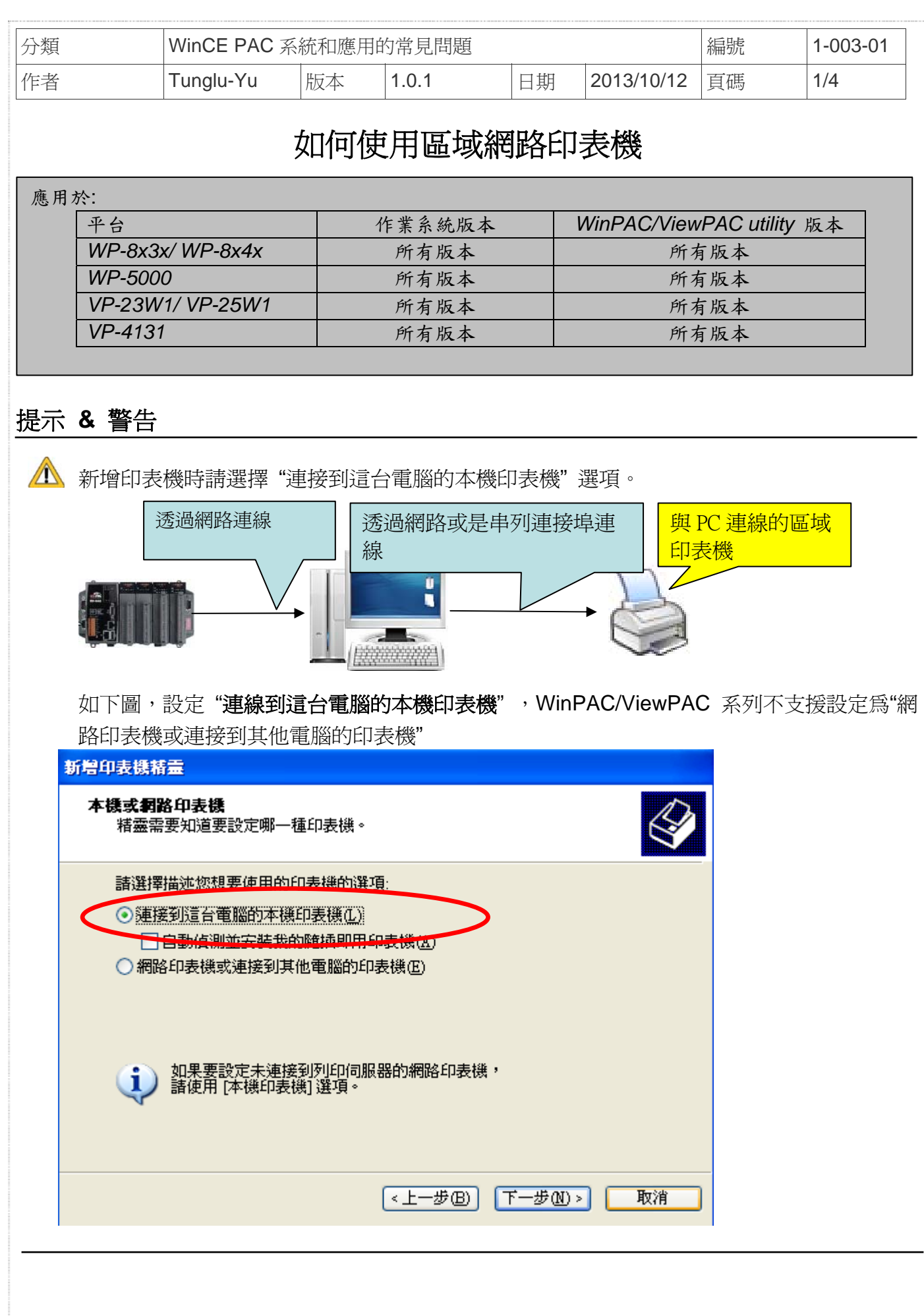

ICP DAS Co., Ltd. Technical document

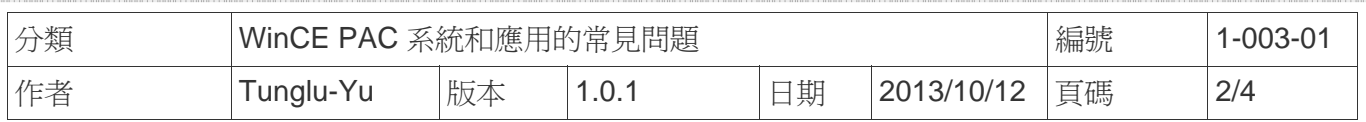

請依照下列步驟設定與操作:

步驟 **1:** PC 端,取得 PC 名稱與印表機名稱

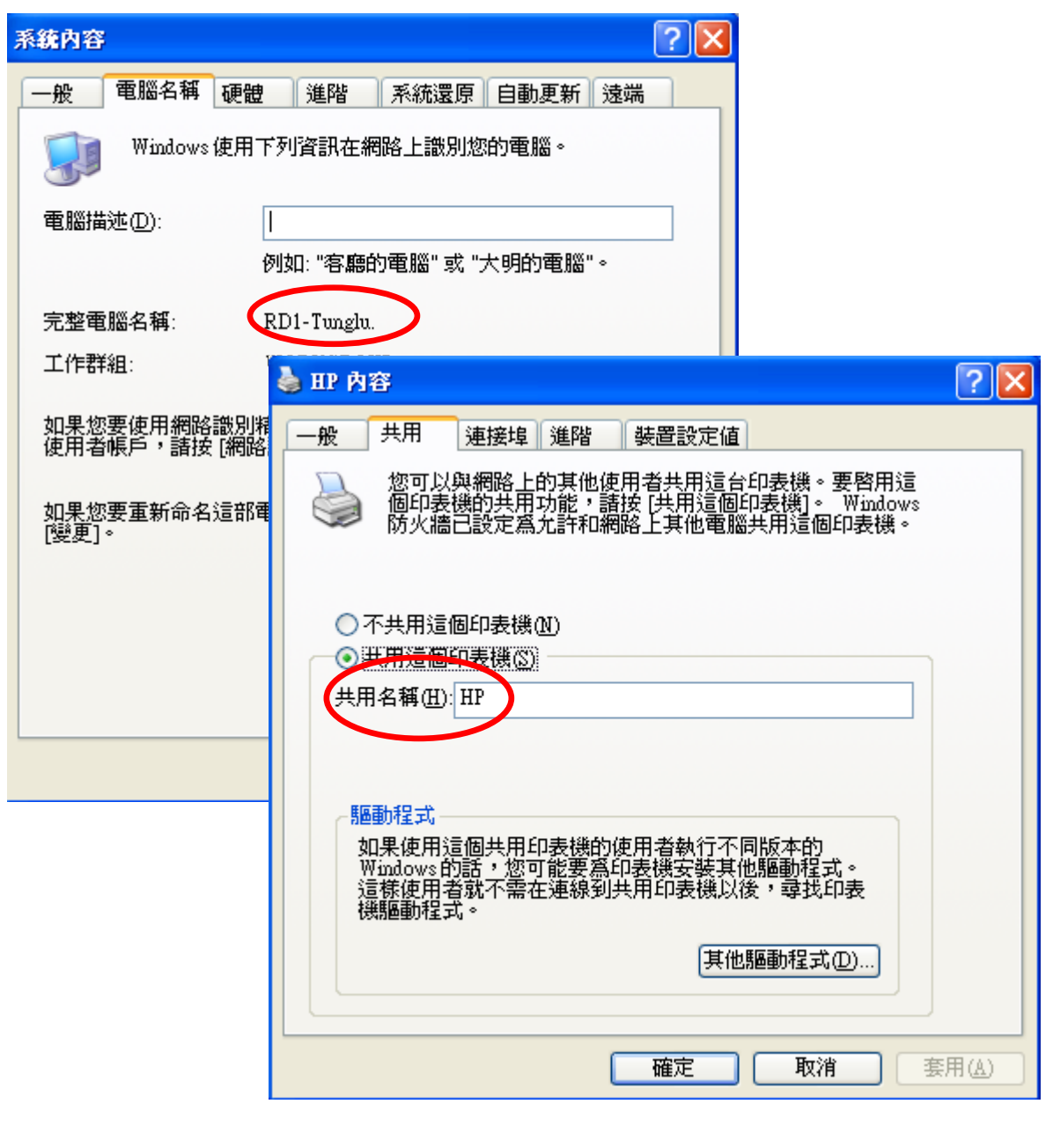

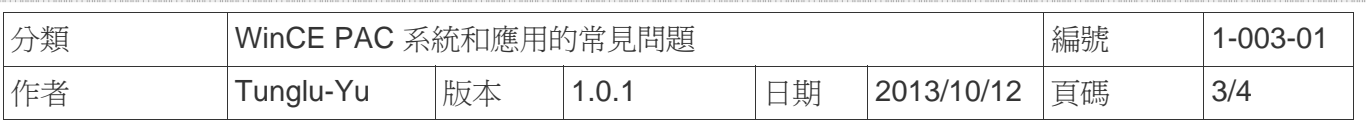

**步驟 2:** 在WinPAC/ViewPAC端, 開啓WordPad類型檔案 (\*.txt,\*.ini...) , 點擊"File" → "Print"

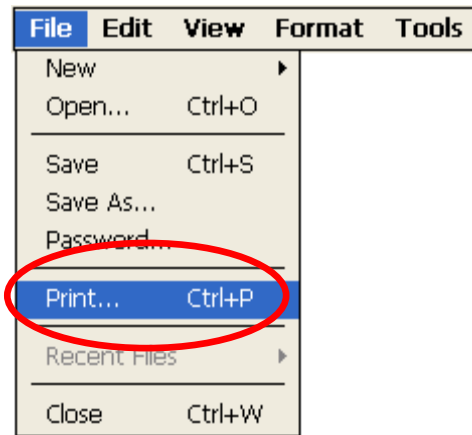

## 步驟**3:** 依照下列圖示設定

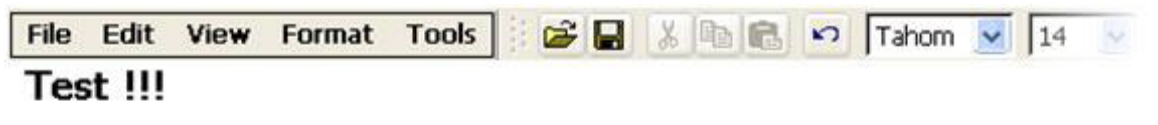

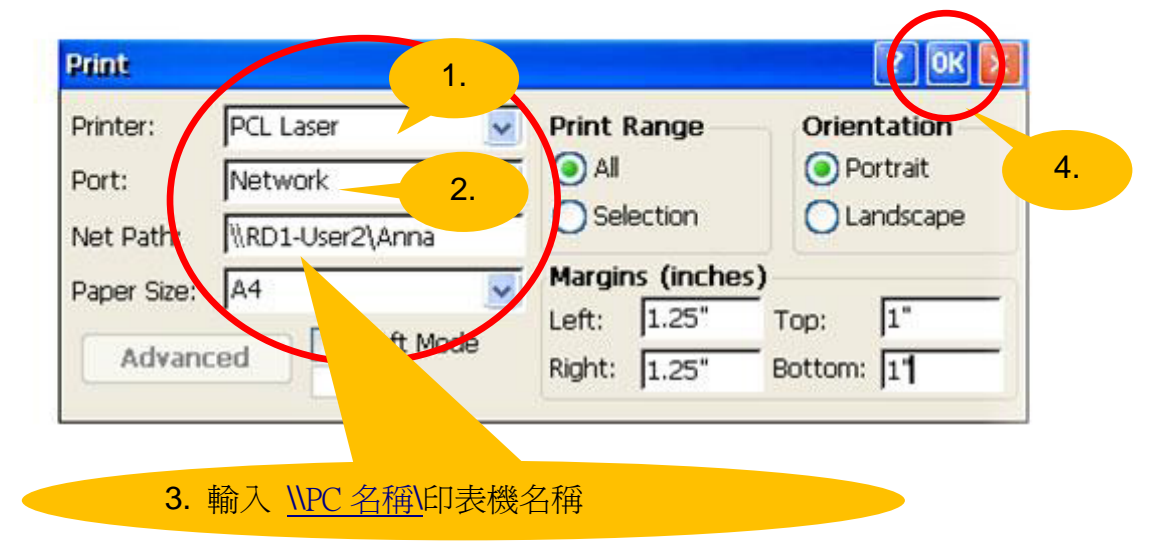

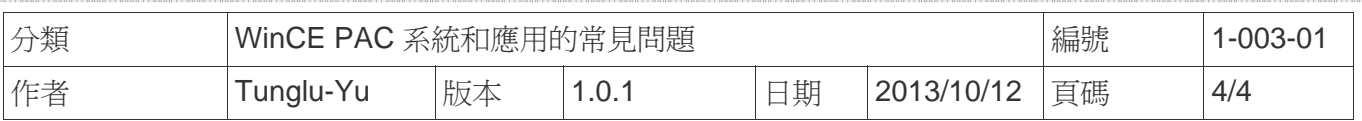

## **Revision History**

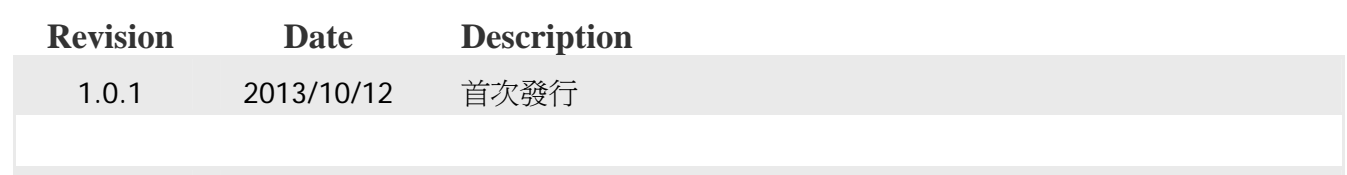